# حسب رغبتك استكشف...

كيف يمكنني استكشاف المحتوى من خالل التصفح؟

www.emerald.com/insight

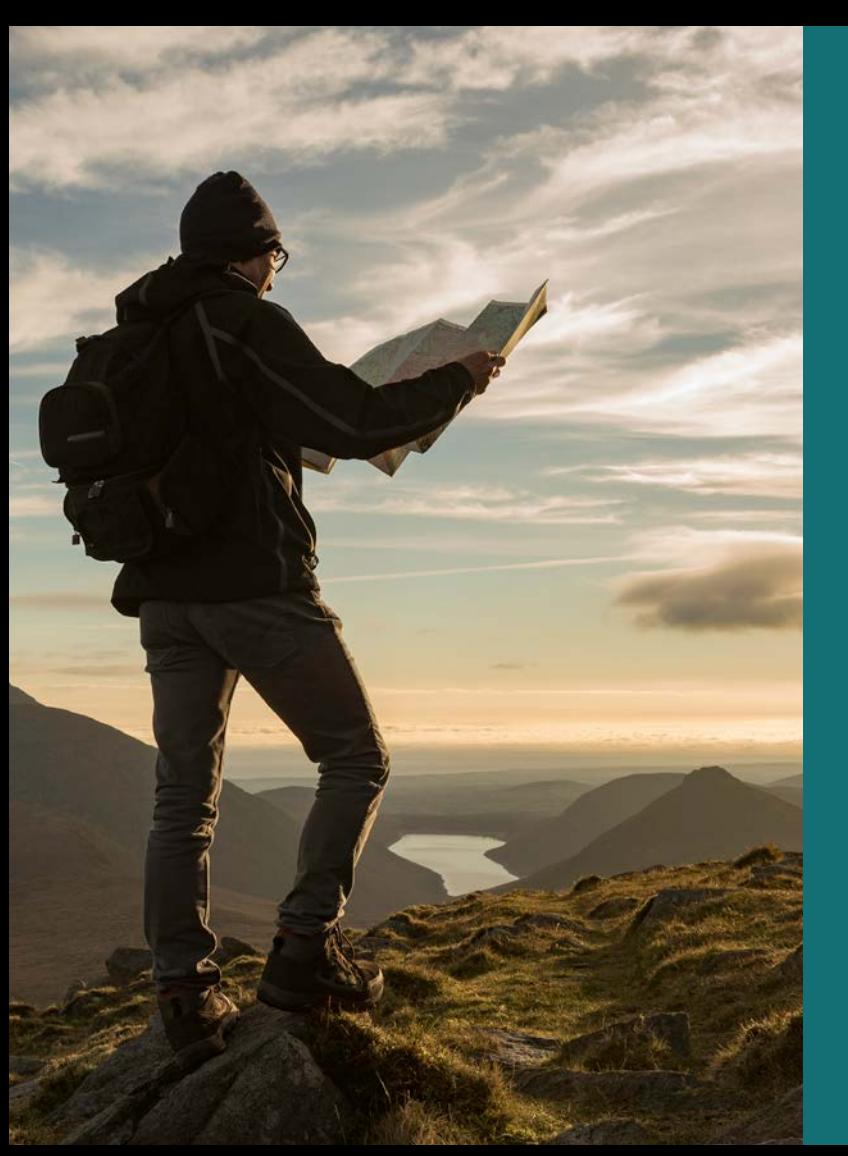

#### **دليل الملف الشخصي**

#### **كيف يمكنني استكشاف المحتوى من خالل التصفح؟**

يمكنك تصفح المحتوى حسب النوع: دوريات، والكتب، ودراسات الحالة والموضوعات المتخصصة.

.1 حدد "صفح المحتوى الخاص بنا" أعلى الصفحة واختر نوع المحتوى.

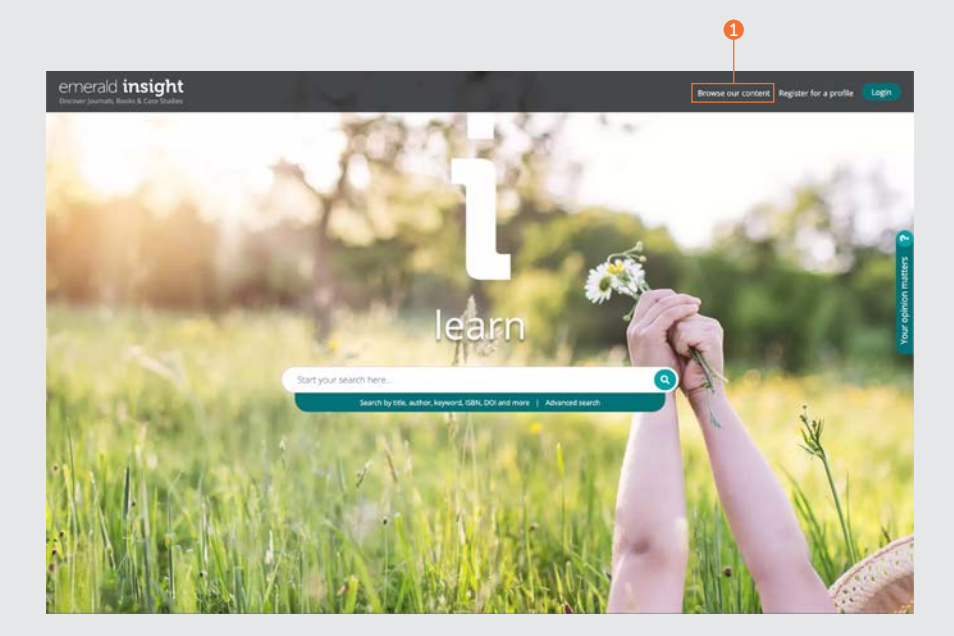

#### **دليل الملف الشخصي**

#### **تصفح الدوريات والكتب**

emerald.com/insight/browse/publications

يجمع الجزء الخاص بتصفح الدوريات والكتب جميع مجلدات الدوريات والكتب. ستعرض الصفحة تلقائيًا جميع المحتويات بالترتيب الأبجدي.

#### **تصفح الدوريات والكتب - الترشيح والبحث داخل**

- .1 ابحث عن دوريات والكتب من خالل إدخال أسماء العناوين أو الكلمات المحددة التي يمكن أن تظهر في اسم العنوان.
	- .2 ً شاهد سريعا عدد العناوين المتاح تصفحها.
	- .3 يمكن مسح المرشحات المطبقة بشكل فردي أو حدد "مسح الكل".
	- .4 حدد اسم العنوان أو الزر لعرض جميع المحتويات داخل كل دورية أو كتاب.
- 5. يمكنك تصفية المحتوى طبقًا لاسم العنوان باستخدام المرشح Z-A.
- .6 يمكنك تصفية المحتوى من خالل التركيز على الموضوع باستخدام التسلسل من ثالثة مستويات للمرشحات حسب الموضوع. تظهر القائمة المنسدلة "الموضوعات" التخصصات العامة للموضوعات، وتغطي "الفئات الفرعية" خانات محددة داخل كل موضوع.
	- .7 يمكنك التصفية حسب نوع النشر من خالل تحديد "دوريات" أو "كتب".
- .8 ترفق فئات الموضوع بكل عنوان وبالتالي يمكن تحديد المرشحات هنا كذلك.

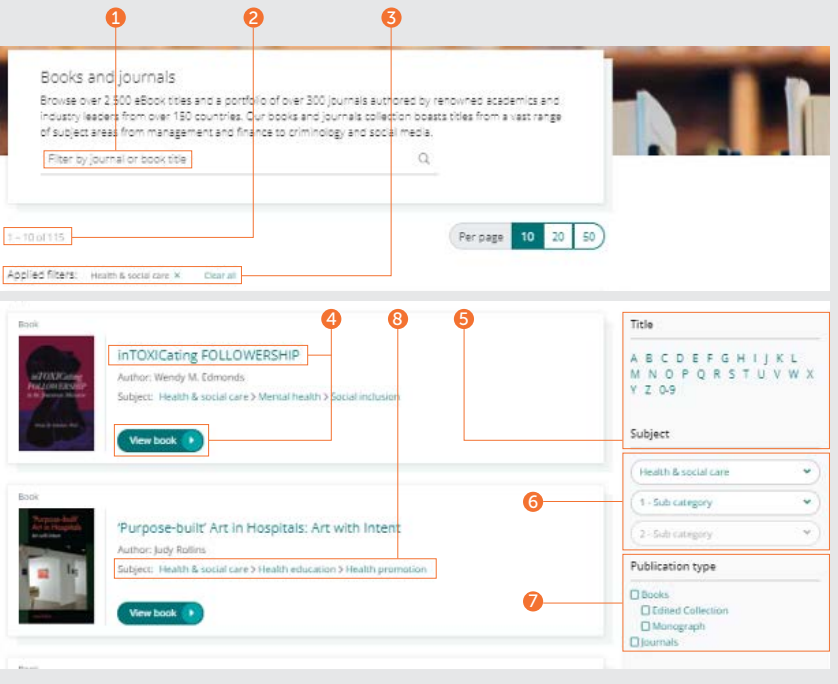

#### **دليل الملف الشخصي**

# صفحة جدول محتويات الدورية<br>(جدول المحتويات)

- . بعد تسجيل الدخول إلى صفحة المستخدم 1 الشخصية، يمكنك االشتراك في تنبيهات المحتوى (البريد الإلكتروني) لعنوان الدورية التي اخترتها.
- 2. قم بإعداد مقتطفات الأخبار آر إس إس "RSS" للدورية التي تختارها من هذه الصفحة.
- . أدخل الكلمات أو العبارات للبحث عن المحتوى 3 داخل هذه الدورية.
	- . عرض محتوى EarlyCite( المطبوعات قبل 4 الطباعة(
- . يتم تحديد المواد المتاحة للجميع من خالل رمز 5 القفل.
	- . تعرض صفحة جدول محتويات الدورية جميع 6 المجلدات وموضوع المحتوى حسب التاريخ.
		- . يتم إبراز الموضوعات الخاصة في قائمة 7 الموضوعات لكل مجلد.
- 8. يمكن العثور على معلومات المطبوعة (الرقم الدولي المـوحد للدوريات "ISSN", أقرب تاريخ للمحتوى، وحالة الوصول الحر، والمحررين وروابط إلى المعلومات الإضافية) بالجانب<br>الأيمن من الصفحة.

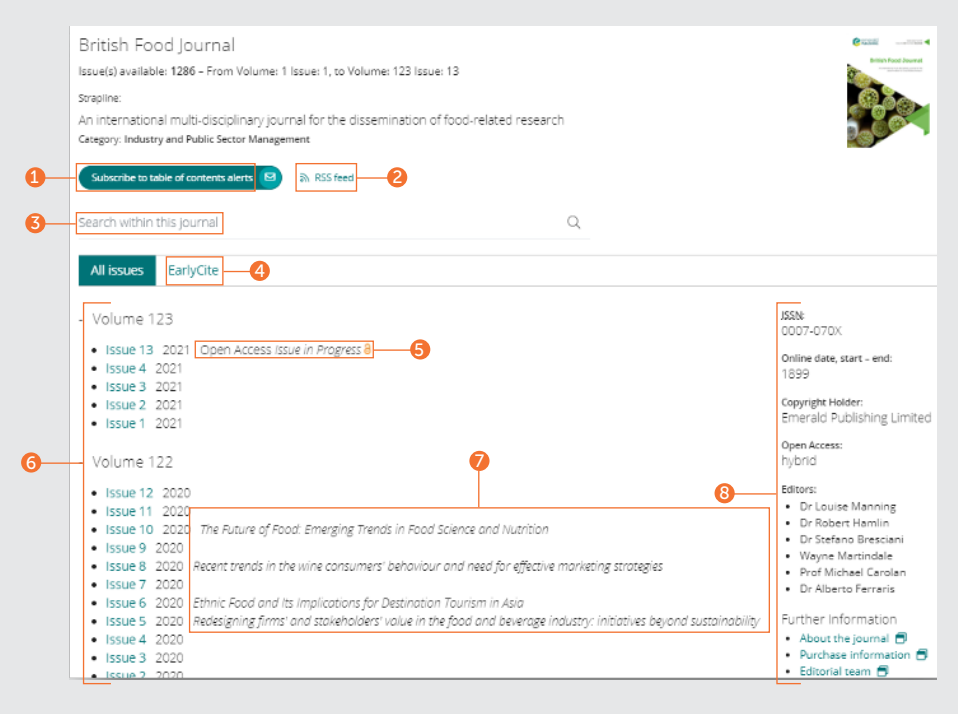

## **دليل الملف الشخصي**

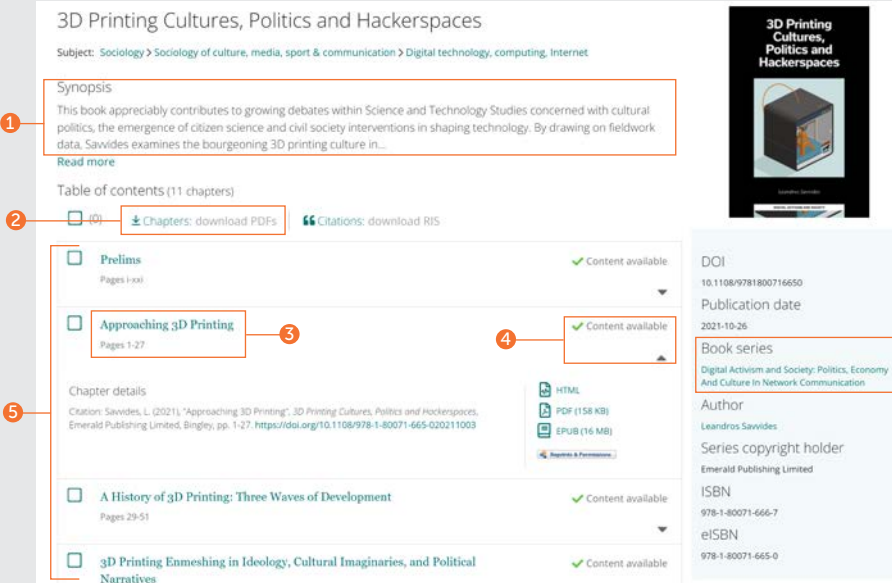

#### **صفحة جدول محتويات الكتاب جدول المحتويات**( )

1. يعرض الموجز ملخصًا لما يتناوله الكتاب.

- 2. يمكنك تنزيل عدة فصول (بي دي إف) من خالل تحديد المربعات ذات الصلة والنقر على تنزيل". الرابط "
- . انقر على اسم الفصل لعرض المحتوى في 3 صفحة HTML.
	- 4. حدد السهم المتجه لأسفل للكشف عن التنسيقات وتفاصيل الفصل الأخرى.
	- . توجد صفحة جدول محتويات الكتاب في 5 مستوى المجلد وتعرض جميع الفصول<br>المتاحة.

6

. بالنسبة إلى السالسل والمجموعات، يمكنك 6 عرض جميع المجلدات المتاحة من خلال<br>تحديد اسم العنوان.

#### **دليل الملف الشخصي**

# صفحة جدول محتويات الكتاب<br>(جدول المحتويات)

#### **يتبع**...

- . من الصفحة الرئيسية للسالسل والمجموعات، 7 . يمكنك الوصول إلى جميع المجلدات بسهولة،<br>يمكنك الوصول إلى جميع المجلدات بسهولة،
- 8. حدد علامة التبويب "الفصول الحديثة" لسرعة الوصول إلى أحدث الفصول المنشورة.
- . بعد تسجيل الدخول إلى صفحة ملف المستخدم 9 الشخصي الخاصة بكّ، يمكنك الاشتراك في<br>تنبيهات المحتوى (رسالة البريد الإلكتروني)<br>الخاصة بعنوان سلسلة الكتب التي تختارها.
- 10. يمكنك أن تجد معلومات المطبوعة (معرف الكائن الرقمي "DOI", والرقم الدولي الموحد للدوريات "ISSN", وتاريخ أحدث محتوى إلكتروني والمحررين) بالجانب الأيمن من الصفحة.

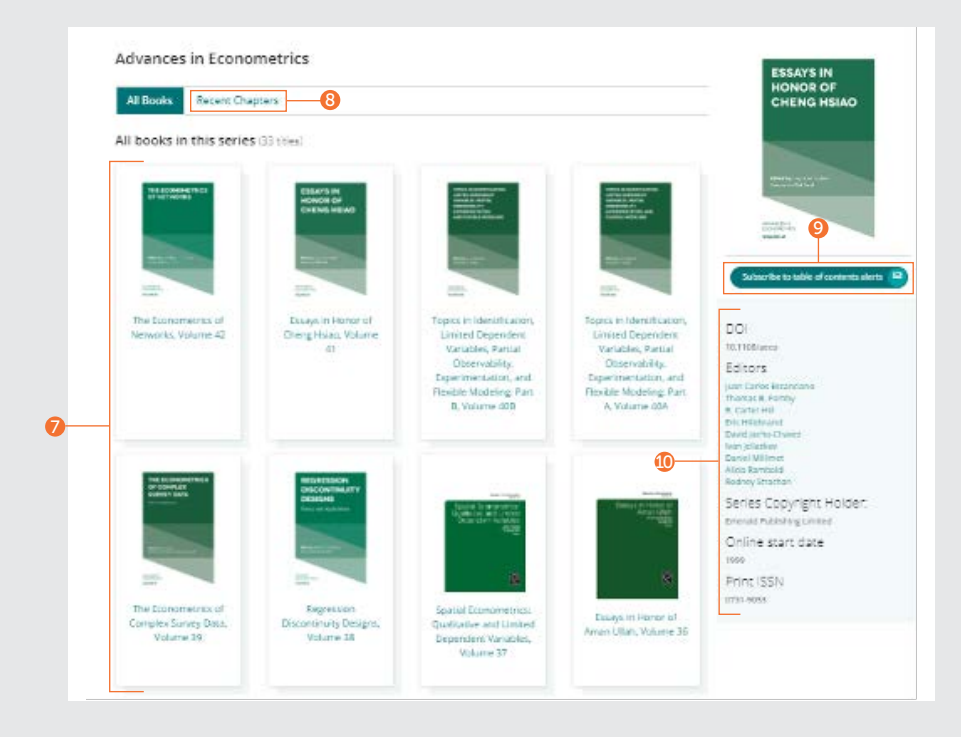

#### **دليل الملف الشخصي**

#### Welcome to Emerald case studies

Global teaching materials to engage and inspire

Teaching cases offer students the opportunity to explore real world challenges in the classroom environment, allowing them to test their assumptions and decision-making skills before taking their knowledge into the workplace. 100% of cases accepted by Emerald into Emerging Markets Case Studies (EMCS) or The CASE Journal (TCJ) have teaching notes, which are rigorously reviewed to ensure their learning objectives facilitate dynamic classroom discussion and help faculty plan how best to use the case.

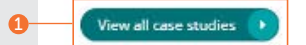

#### **تصفح دراسات الحالة**

emerald.com/insight/content/case-studies

يمكنك تصفح جميع محتويات دراسات الحالة في مكان واحد أو طبقًا لمجموعتها. وفي كلتا الحالَّتين، يمكنك تطبيق عدة مرشحات لتصفية النتائج.

#### **تصفح جميع دراسات الحالة – يمكنك تطبيق عدة مرشحات لتصفية النتائج**

1. حدد ″عرض جميع در اسات الحالة″ لعرض جميع محتويات دراسات الحالة المتاحة حسب التاريخ (الأحدث أولاً).

#### **دليل الملف الشخصي**

#### **تصفح جميع دراسات الحالة** – **البحث والترشيح داخل**

#### **يتبع**...

- 1. عرض إن تم التحقق من هويتك بشكل مناسب, يمكنك أن تختار مشاهدة المحتوى الذي يتاح لك الوصول إليه فقط. إن كنت عضؤا في هيئة التدريس واردت الاستعانة بملاحظات التدريس, يمكنك عمل<br>ترشيح للحالات المتعلقة بملاحظات التدريس.<br>2. طول الحالة – يمكنك تصفية النتائج حسب طول دراسة الحالة.
	-
	- 3. الموضوع يمكنك تقييد النتائج طبقًا للموضوع المطروح. يمكن تحديد عدة اختيارات.
		- 4. الدولة سيتم عرض المحتوى حسب تركيزه الإقليمي.
	- 5. اللغة يمكنك اختيار عرض دراسات الحالة باللغة الإسبانية فقط.
- 6. التاريخ سيسمح لك ذلك بالعرض السريع للمحتوى الأحدث من خلال نحديد الشهور, ولكن تقييد المحتوى كذلك حسب العام.
	- 7. مزود الحالة عرض المحتوى طبقًا للمجموعة.
- . البحث عن دراسات الحالة من خالل إدخال كلمات أو عبارات إلى مربع 8 البحث.

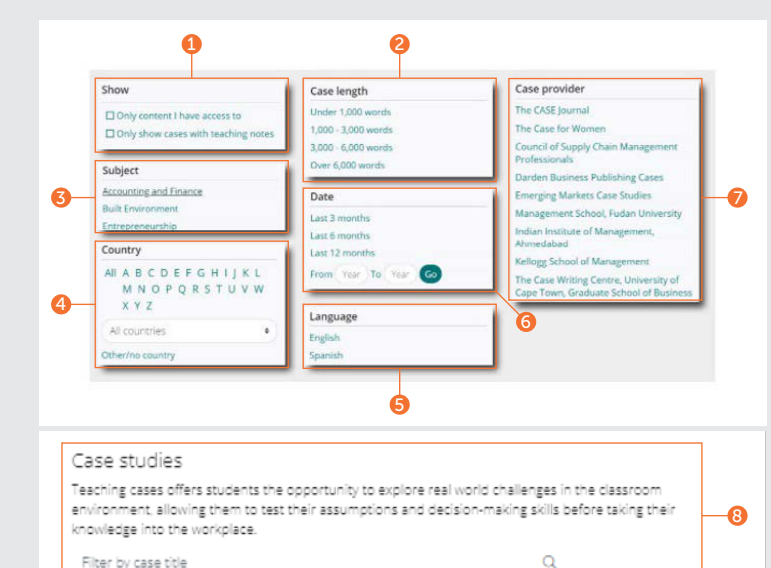

إميرالد فقط.

#### **دليل الملف الشخصي**

#### Roomse our case collections

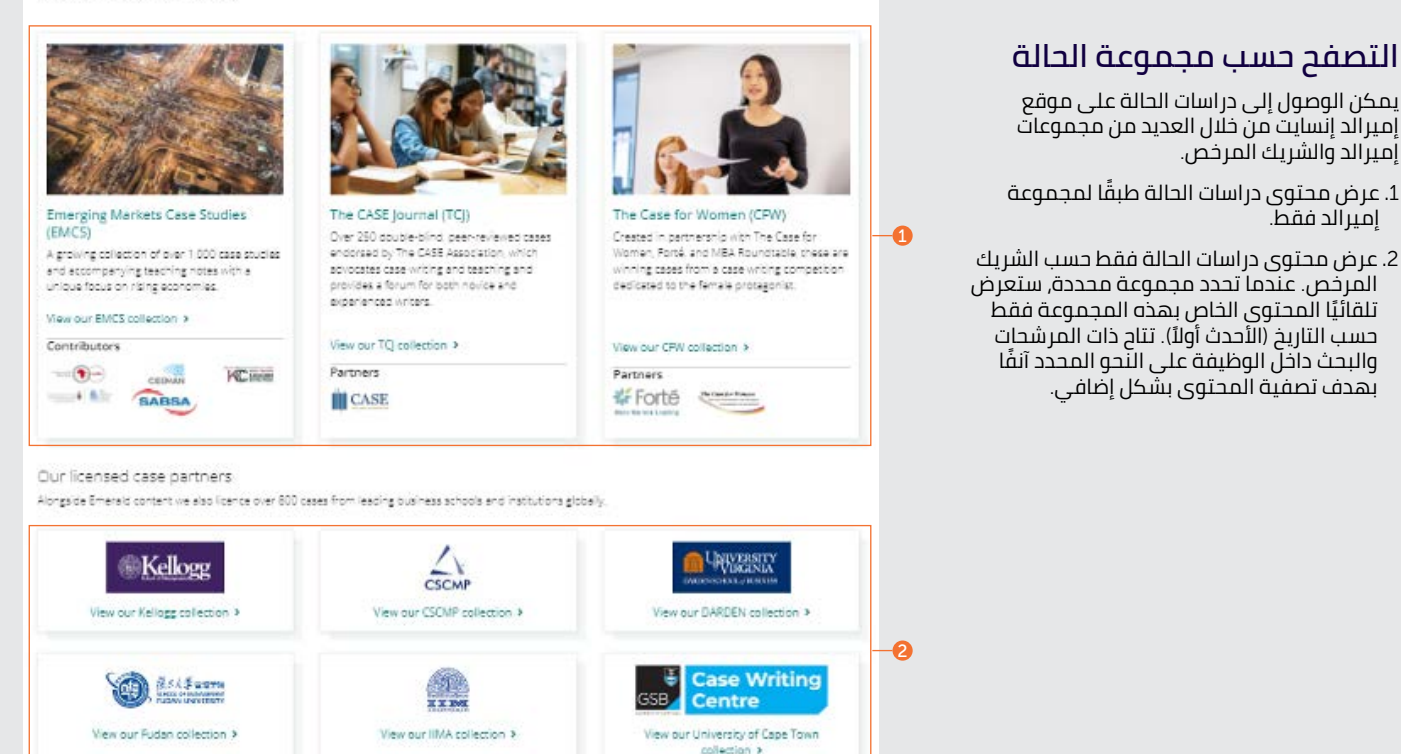

9

#### **دليل الملف الشخصي**

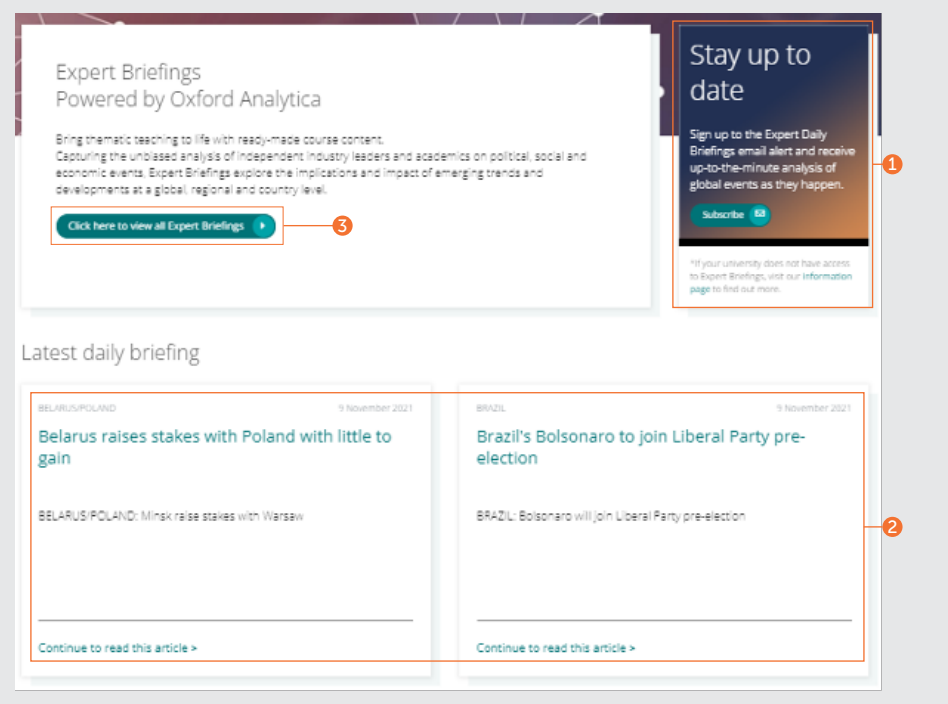

#### **تصفح الموضوعات المتخصصة**

emerald.com/insight/content/briefings

#### **تصفح أحدث الموضوعات المتخصصة**

- . إن قمت بتسجيل الدخول إلى ملف المستخدم 1 الشخصي الخاص بك، يمكنك تسجيل الدخول إلى تنبيه البريد اإللكتروني للموضوعات المتخصصة اليومية من خلال النقر على زر "اشترك".
- 2. من خلال الموضوعات المتخصصة الجديدة المنشورة على أساس يومي، يمكنك عرض أحدث المعلومات على هذه الصفحة. انقر على عنوان الارتباط التشعبي أو الرابط بأسفل لعرض كل<br>موضع.

#### **قم بتصفح وترشيح جميع الموضوعات المتخصصة**

. انقر على الزر لعرض مجموعة الموضوعات 3 المتخصصة بالكامل حسب التاريخ (الأحدث أولاً).

#### **دليل الملف الشخصي**

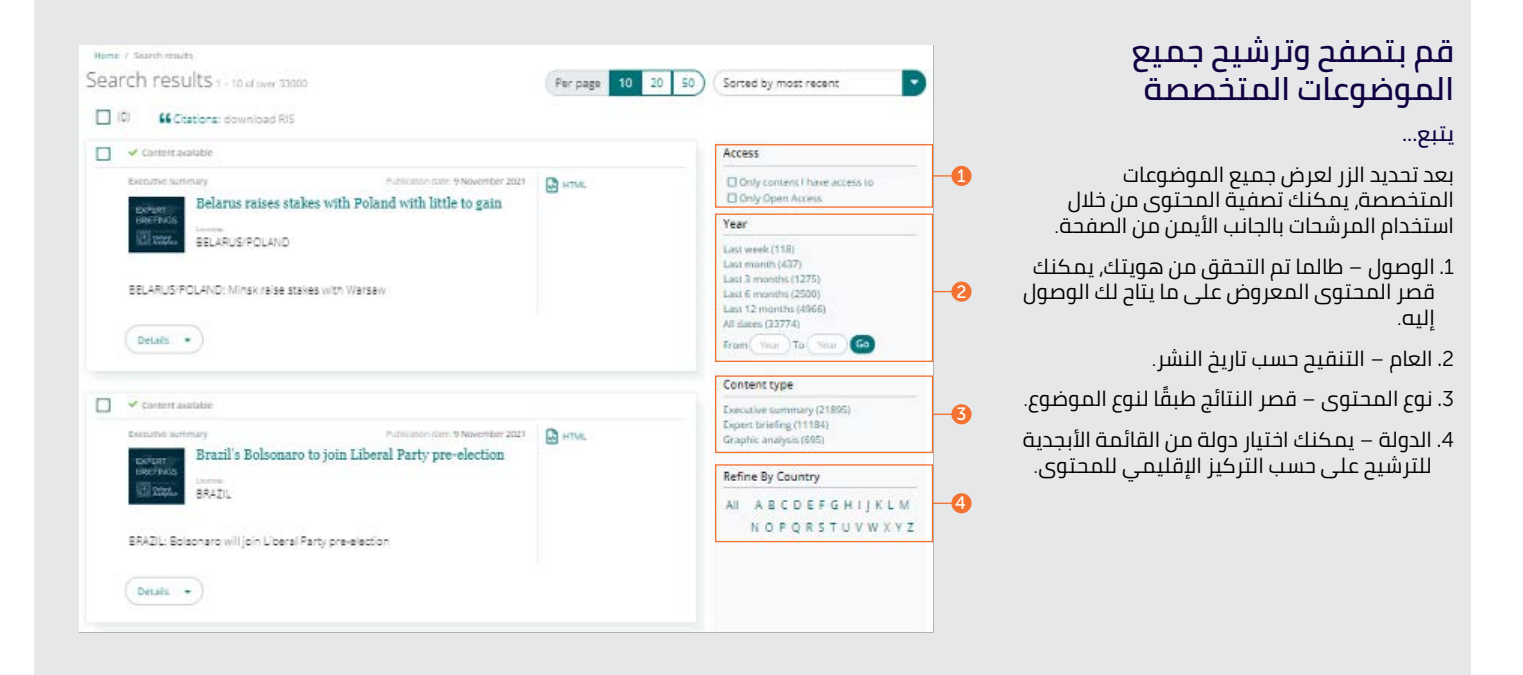

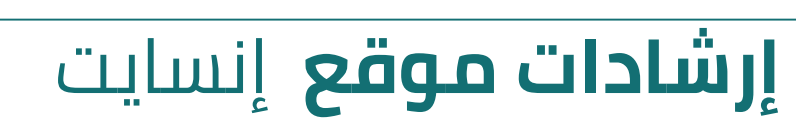

**لعرض جميع اإلرشادات الخاصة بموقع ،**insight/com.emerald **يرجى زيارة الموقع اإللكتروني** [insight-emerald-use/to-how/com.emeraldgrouppublishing](http://emeraldgrouppublishing.com/how-to/use-emerald-insight)

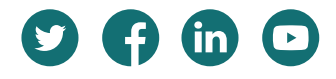

**إن واجهت مشكلة في الوصول إلى المحتوى على موقع إنسايت، يرجى االتصال بمشرف المكتبة الخاص بك**.